# **Creating Numbering Customizations**

**On this page**

- **[Basic concepts](#page-0-0)**
- $\bullet$ [Basic steps for creating numbering customization](#page-1-0)
- [Specifying custom numbering properties](#page-1-1)

The [Generic Numbering Mechanism](https://docs.nomagic.com/display/MD2021xR1/Generic+numbering+mechanism) consists of the Numbering Customization and Numbering Scheme, shown in the figure below.

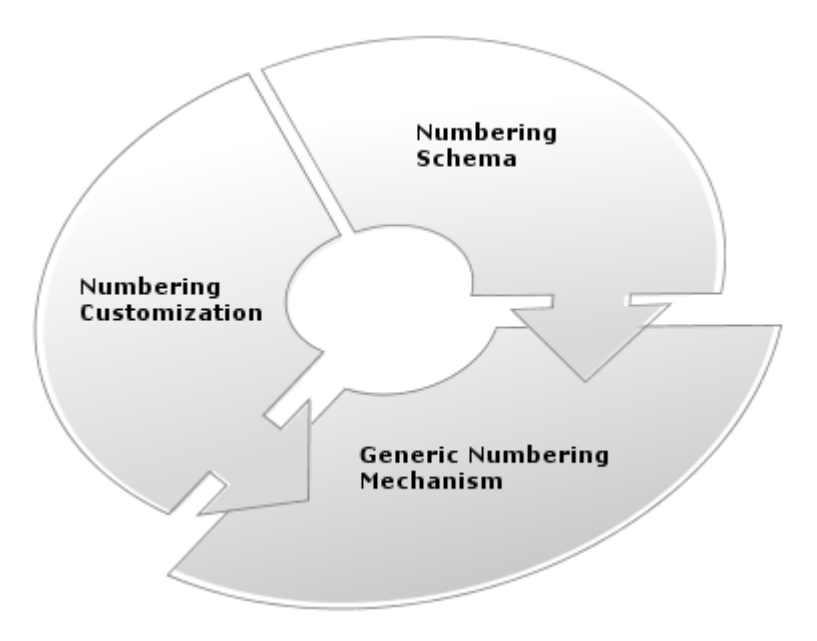

The structure of the Generic Numbering Mechanism.

Create numbering schemes (formats) and apply them to DSL elements in the modeling tool or plugin [\(SysML](https://docs.nomagic.com/display/SYSMLP2021xR1/SysML+Plugin+Documentation), [Cameo Business Modeler](https://docs.nomagic.com/display/CBMP2021xR1/Cameo+Business+Modeler+Plugin+Documentation), or [UPDM](#)  [plugin\)](#).

You can create one or more numbering schemes for the same DSL element. You can also apply the same numbering scheme to several DSL elements. In this case, instances of different DSL elements will be numbered in sequence. For example, if you use the same numbering customization for both actors and use cases, all actors and use cases in a use case diagram will be numbered in sequence. Another example of numbering different DSL elements in sequence is shown in the figure below. The start events, end events, tasks, and gateways in the BPMN Process diagram are numbered using the same numbering scheme.

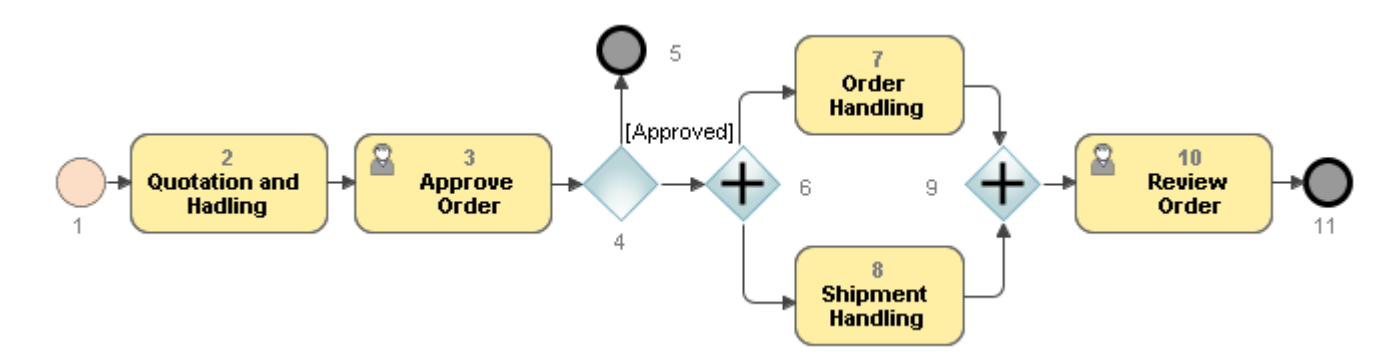

Numbering instances of different BPMN elements in a sequence

Find the instructions to customize the generic numbering mechanism to create your own numbering scheme in [Creating your first numbering](https://docs.nomagic.com/display/MD2021xR1/Creating+your+first+numbering+customization)  [customization](https://docs.nomagic.com/display/MD2021xR1/Creating+your+first+numbering+customization). Create your own numbering customization defining specific numbering properties using [expressions](https://docs.nomagic.com/display/MD2021xR1/Defining+expressions).

## <span id="page-0-0"></span>**Basic concepts**

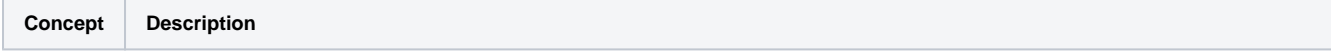

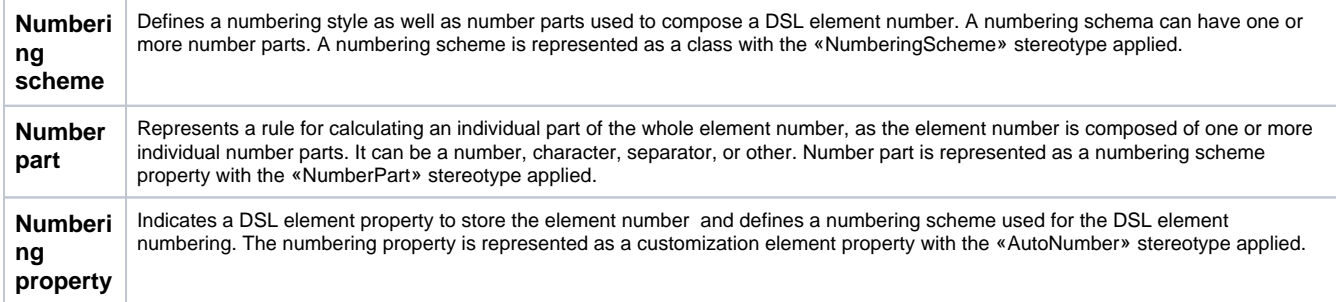

# <span id="page-1-0"></span>**Basic steps for creating numbering customization**

To create a numbering customization for an element:

- 1. [Create a profile diagram.](https://docs.nomagic.com/display/MD2021xR1/Creating+a+diagram)
- 2. Create a [stereotype](https://docs.nomagic.com/display/MD2021xR1/Stereotype) to customize a desired element.
- 3. Add a new attribute to the stereotype.

**This attribute will store the element number.** 

- 4. [Create a numbering scheme to define a numbering style and number parts](https://docs.nomagic.com/display/MD2021xR1/Creating+your+first+numbering+customization#Creatingyourfirstnumberingcustomization-3.Creatinganumberingschemetodefineanumberingstyleandnumberparts).
- 5. [Create a customization element](https://docs.nomagic.com/display/MD2021xR1/Customization+Elements) for the previously created stereotype.
- 6. Add a numbering attribute to the customization element. Reopen the project to apply changes.

### <span id="page-1-1"></span>**Specifying custom numbering properties**

To define your own specific numbering customization, you need to [define an expression](https://docs.nomagic.com/display/MD2021xR1/Defining+expressions). For general numbering it is a binary script. The following script example illustrates the multi-level numbering:

binary;Binary;com.nomagic.magicdraw.autoid.LinkedDUCBinary;

Where com.nomagic.magicdraw.autoid.LinkedDUCBinary is your binary class that implements INumberingAction.

For more information, see [Custom elements numbering](https://docs.nomagic.com/display/MD2021xR1/Custom+elements+numbering).

#### **Related pages**

- [Creating your First Customization](https://docs.nomagic.com/display/MD2021xR1/Creating+your+First+Customization)
- [Extending Metamodel with Derived Properties](https://docs.nomagic.com/display/MD2021xR1/Extending+Metamodel+with+Derived+Properties)